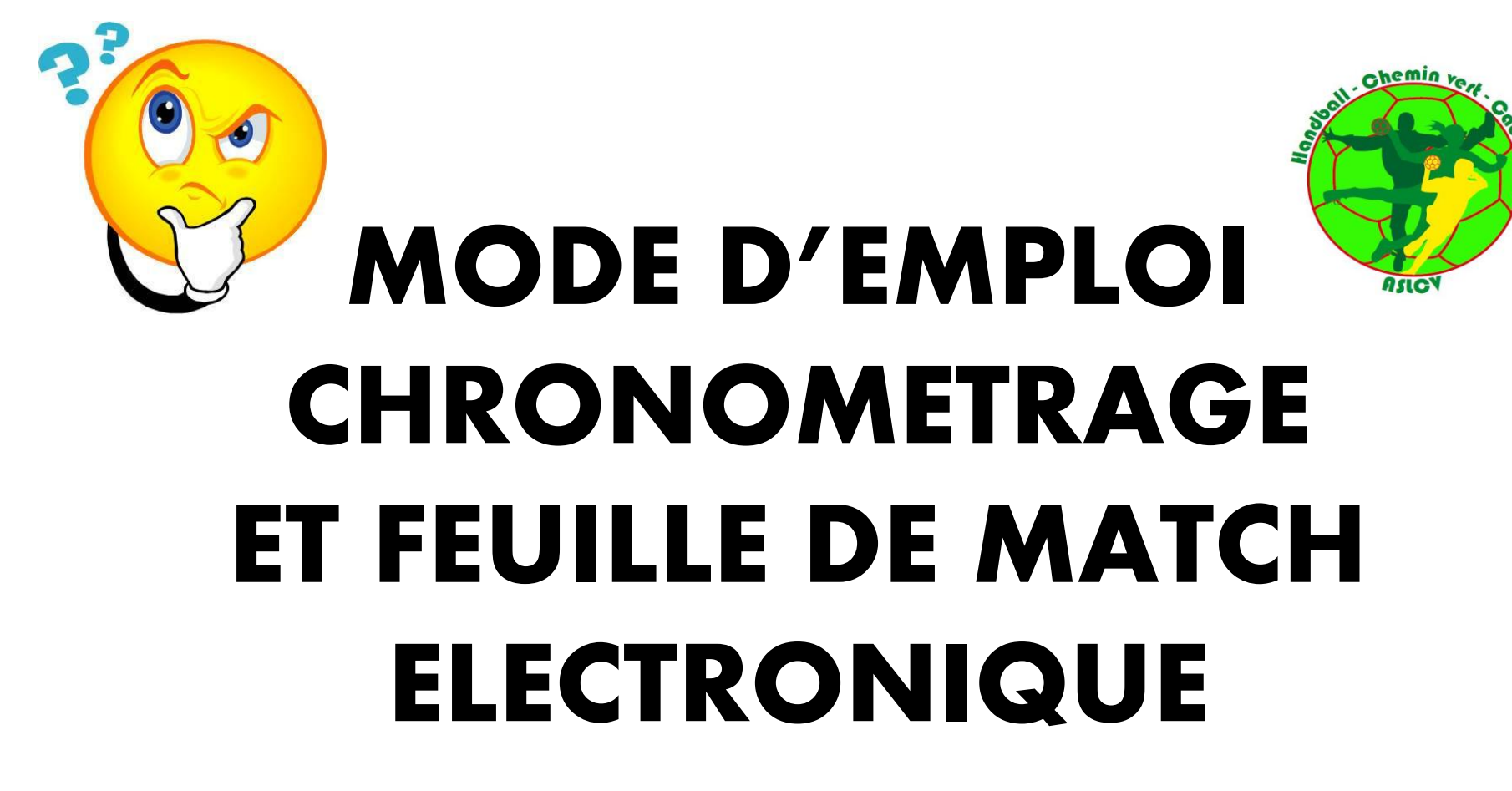

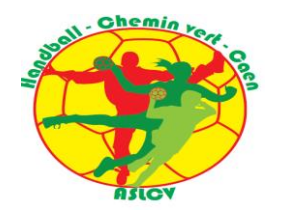

# Où trouver le matériel?

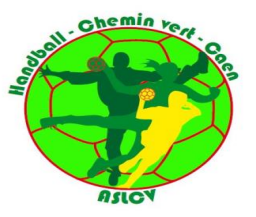

- 1. La table de marque (chronomètre) se trouve dans le local du gardien. En cas d'absence du gardien, ce local étant fermé à clé il faut donc appeler le gardien sur son portable au 06 08 58 67 61.
- 2. L'ordinateur se trouve dans le local à ballons. Le mot de passe de l'ordinateur est inscrit sur le clavier de l'ordinateur. Si ce local est fermé, demandez à Clément ou aux entraineurs de vous ouvrir, ils ont une clé.
- 3. Récupérer l'enrouleur bleu et noir (rallonge) dans le local à ballons, situé sur les étagères proche des sacs de maillots.

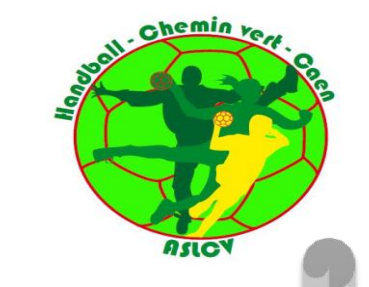

# **TABLE DE MARQUE**

# Mode d'emploi pour le chronométreur

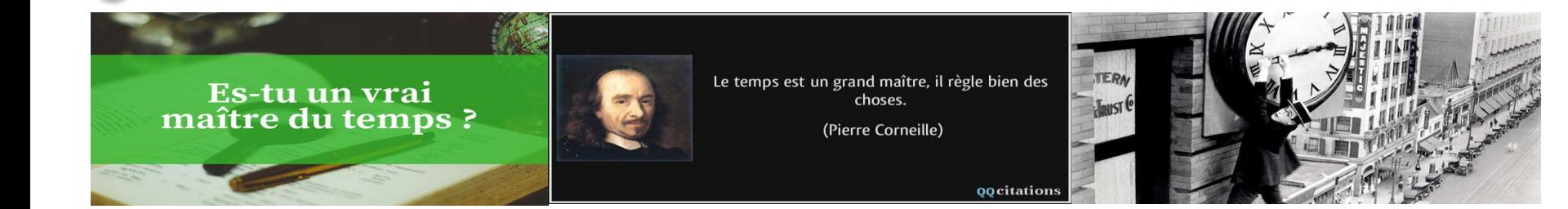

### La mise sous tension de la table de marque (tdm) (ON/OFF):

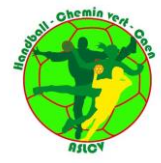

Brancher la rallonge sur la prise située près du local gardien. Lorsque vous êtes face au local gardien et dos au terrain, la prise se trouve au dessus de la lance à incendie (en hauteur sur votre gauche).

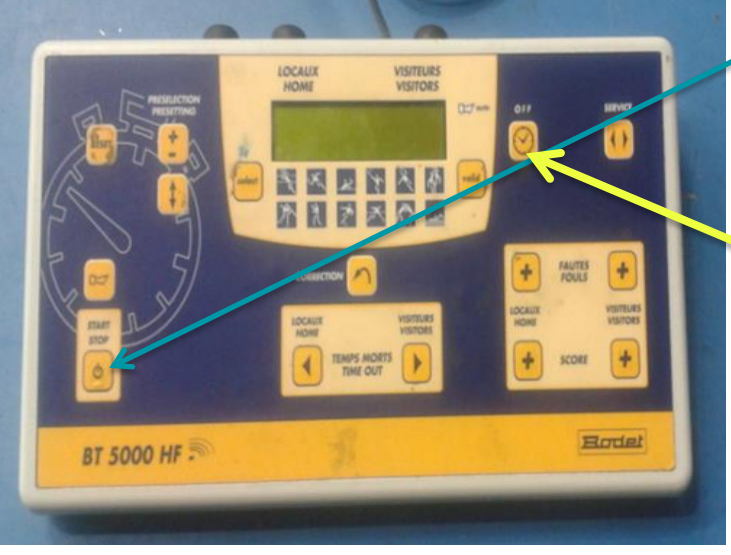

- **1 BOUTON - START / STOP:** Permet de démarrer la table de marque (tdm). Une fois que la table est en fonction, ce bouton permet de démarrer ou arrêter le chronomètre.
- **2- BOUTON – OFF:** Ce bouton sert <sup>à</sup> éteindre la table de marque : laisser le doigt appuyé dessus jusqu'à ce que tout s'éteigne (double bip sonore). Une fois que la table est allumée et programmée: en appuyant une fois sur ce bouton, on affiche l'heure sur le tableau mural, en ré appuyant, on retrouve le chronomètre et le score le tout à 0 en attendant le début du match.

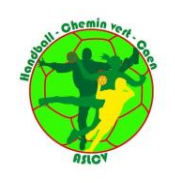

### Fonctionnement de la tdm: la chronologie des étapes

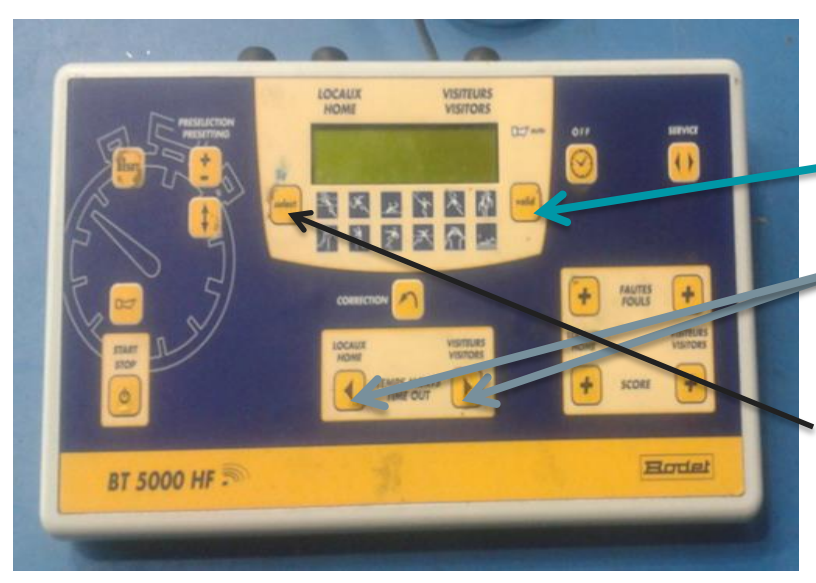

Pour information: -11 ans: 3 périodes de 12 mns -13 ans: 3 périodes de 15 mns -15 ans: 2 périodes de 25 mns -17 ans et séniors: 2 périodes de 30 mns de nouveau dans en enversion du communique de la renoemate.

**1- Lorsque la tdm est allumée, il est inscrit « Autonomie panneau OK » il faut appuyer sur la touche « VALIDER »**

**2- Sélectionner le sport « Handball ». Faire défiler les touches suivantes puis « VALIDER »**

**3- Définir le nombre de périodes: appuyer 3 à 4 secondes sur « SELECT » : visuel apparent et ajuster le nombre en appuyant sur « locaux ou visiteurs – temps morts ».** 0:00 0 0

**4- Pour la durée des périodes, appuyer sur « SELECT » ajuster le temps et « VALIDER ». La touche off, dans ce cadre précis, vous permet de revenir à l'heure durant l'échauffement et en appuyant de nouveau sur off on revient au démarrage de la rencontre.**

# Les faits de match

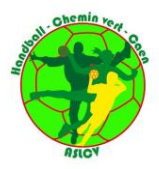

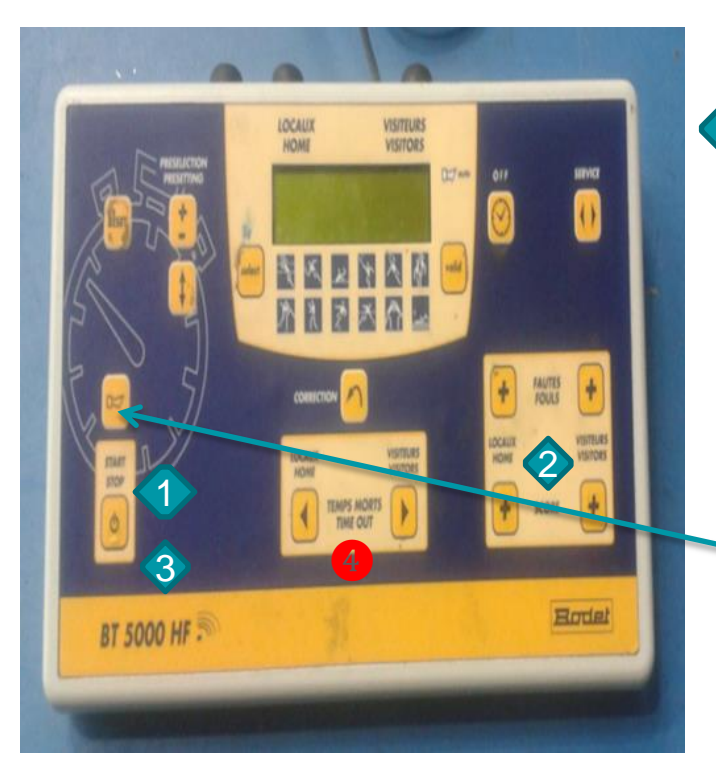

#### o EN CAS DE 2 MNS:

1 Appuyer sur « start/stop » 2 Affecter la ou les fautes 3 Reprise du temps appuyer sur « start/stop » . Refaire la même procédure en cas de personne supplémentaire sanctionnée.

#### o EN CAS DE TEMPS MORT

Au préalable, vérifier que l'équipe demandeuse est bien en possession de la balle et présente à la tdm un carton de temps mort (Attention: Le club qui reçoit doit distribuer, avant le début de la rencontre, les cartons aux équipes via le secrétaire. Dans le cas contraire vous ne pouvez pas interdire le temps mort).

Appuyer sur « le Klaxon » pour avertir du temps mort puis sur « start/stop » pour arrêter le temps. ❹ Affecter le temps mort à l'équipe concernée. En cas d'arrêt du temps, réenclencher le temps via la touche « start/stop » à la reprise de la partie.

# Les faits de match: suite

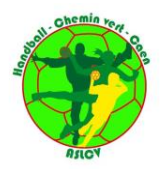

**Pour marquer les buts**: En appuyant sur les touches **+**, on marque le but soit Locaux, soit Visiteurs

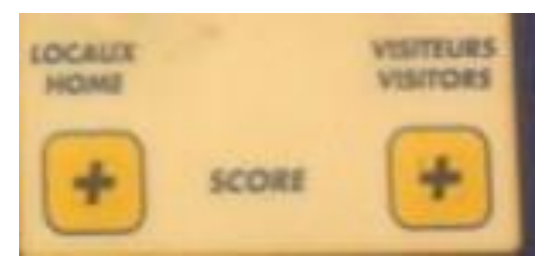

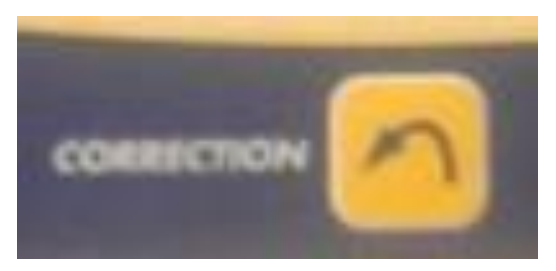

Si la correction porte sur une erreur de but, appuyer sur la touche Correction puis sur la touche des scores du côté où l'erreur se situe (soit Locaux soit Visiteurs). Ré appuyer sur la touche Correction pour la valider. **Tant que l'afficheur clignote, on est en mode "Correction" ré-appuyer sur la touche "Correction" pour en sortir.**

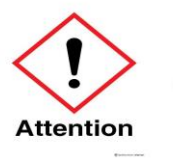

Vous êtes garant du temps qui s'écoule. Tout retard pris sera préjudiciable pour la suite des rencontres donc soyez respectueux des horaires de match.

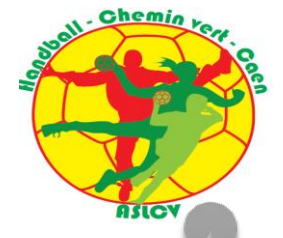

# **FEUILLE DE MATCH ELECTRONIQUE**  (FDME)

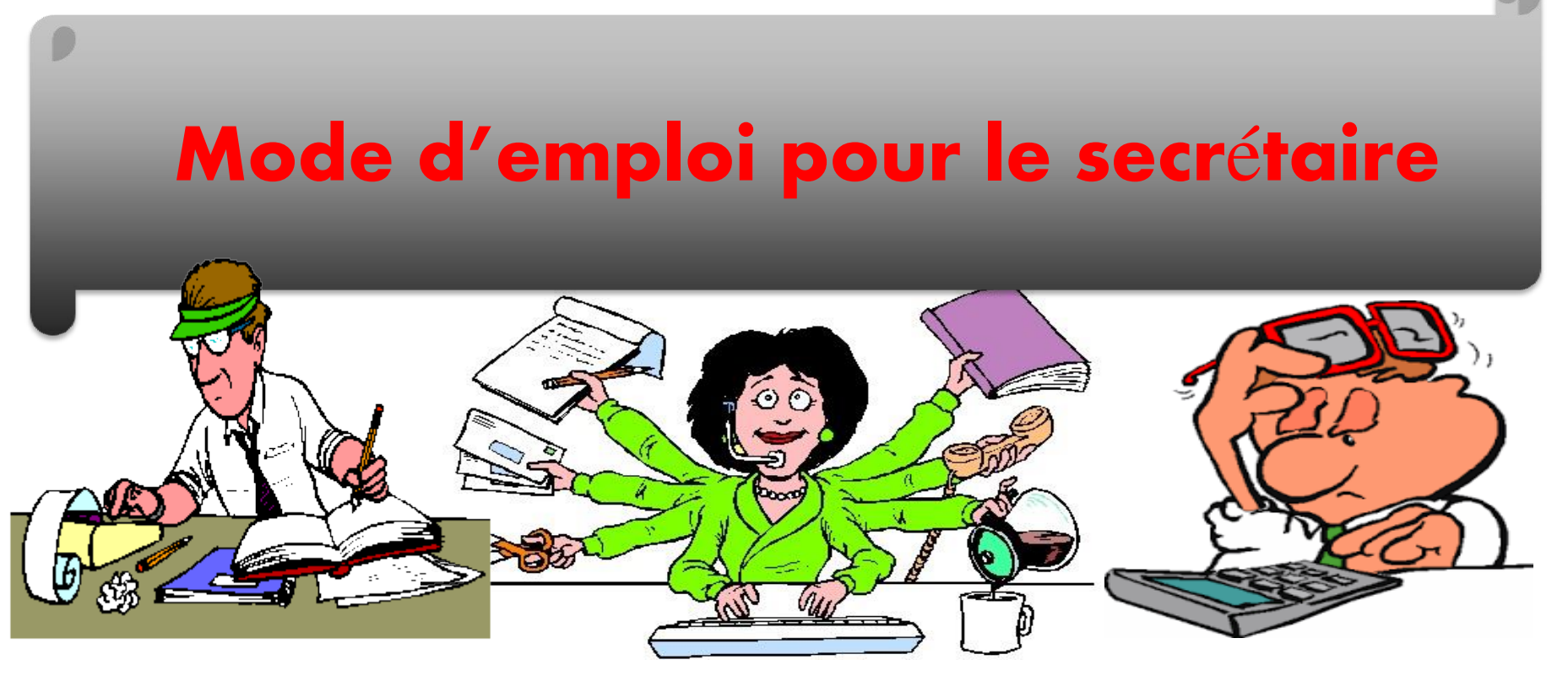

# **Après avoir démarré l'ordinateur**

Entrez le mot de passe (inscrit sur le clavier de l'ordinateur) Cliquez sur le logiciel "Saisie Feuille" marqué de l'icône suivant

Dans le menu «Feuille» cliquez sur «Sélection». Cela vous permettra de sélectionner la journée du championnat concernée.

![](_page_8_Picture_3.jpeg)

![](_page_8_Picture_4.jpeg)

![](_page_8_Picture_5.jpeg)

- ① Positionnez-vous sur le calendrier à la date du match

![](_page_9_Picture_1.jpeg)

- ② Vérifiez et validez dans le menu déroulant la rencontre que vous avez à accompagner
- ③ Appuyez sur saisie feuille

![](_page_9_Picture_43.jpeg)

![](_page_10_Picture_24.jpeg)

![](_page_11_Picture_46.jpeg)

![](_page_12_Picture_27.jpeg)

![](_page_13_Figure_0.jpeg)

**Lors de la rencontre, pour associer les actions au joueur concerné:** 

**Vous devez tout d'abord cliquez sur** ❶**le joueur concerné puis** ❷**l'action en question En cas d'erreur appuyez sur la touche annul. Cette touche permet de revenir en arrière uniquement pour l'action précédente.**

![](_page_14_Figure_3.jpeg)

![](_page_15_Picture_0.jpeg)

• A la fin du match, on ferme la feuille (croix en haut à droite) et on importe les données

![](_page_15_Picture_24.jpeg)

• Ensuite, tout s'importera... score, sanctions...etc

![](_page_16_Picture_0.jpeg)

Si un joueur est blessé, cliquer sur la croix sanitaire en face de son nom (croix blanche cadre vert).

![](_page_16_Picture_35.jpeg)

![](_page_16_Figure_3.jpeg)

On localise la blessure et renseigne ce qui peut l'être; on n'est pas médecin.

S'il y a des réclamations elles sont notées par les arbitres (par le secrétaire si c'est un jeune arbitre qui a officié) avant de verrouiller et fermer la feuille.

![](_page_17_Picture_1.jpeg)

![](_page_17_Picture_44.jpeg)

Pour verrouiller la feuille, le chronométreur, le secrétaire et les capitaines « signent » la feuille puis les arbitres font de même. Signature

22

![](_page_18_Picture_0.jpeg)

**En cas de** difficultés lors des rencontres mensuel de la que vous aurez à accompagner, Clément peut à tout moment vous aidez. Ses retrouverez ce présences sont fascicule ainsi signalées par que sur le site un astérisque

sur le calendrier tdm. **Dans la** pochette de l'ordinateur **VOUS** en page

accueil/actualités, onglet permanences et mode d'emploi tdm. **Merci pour** votre **implication au** service de la vie du club.